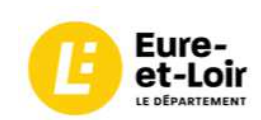

# **Inventorier ses archives - Création et fonctionnement d'un récolement permanent**

**Objectifs :** le récolement permanent est un outil d'inventaire et de gestion des archives présenté sous la forme d'un tableur (Excel ou Calc) destiné aux collectivités ne disposant pas d'une solution logicielle. Il permet :

- De faciliter les recherches,
- De contrôler la communication des documents,
- D'élaborer plus facilement les demandes d'élimination règlementaire,
- De répondre à l'obligation de récolement règlementaire, obligatoire à chaque élection municipale et à chaque changement d'élus (fusion, …).

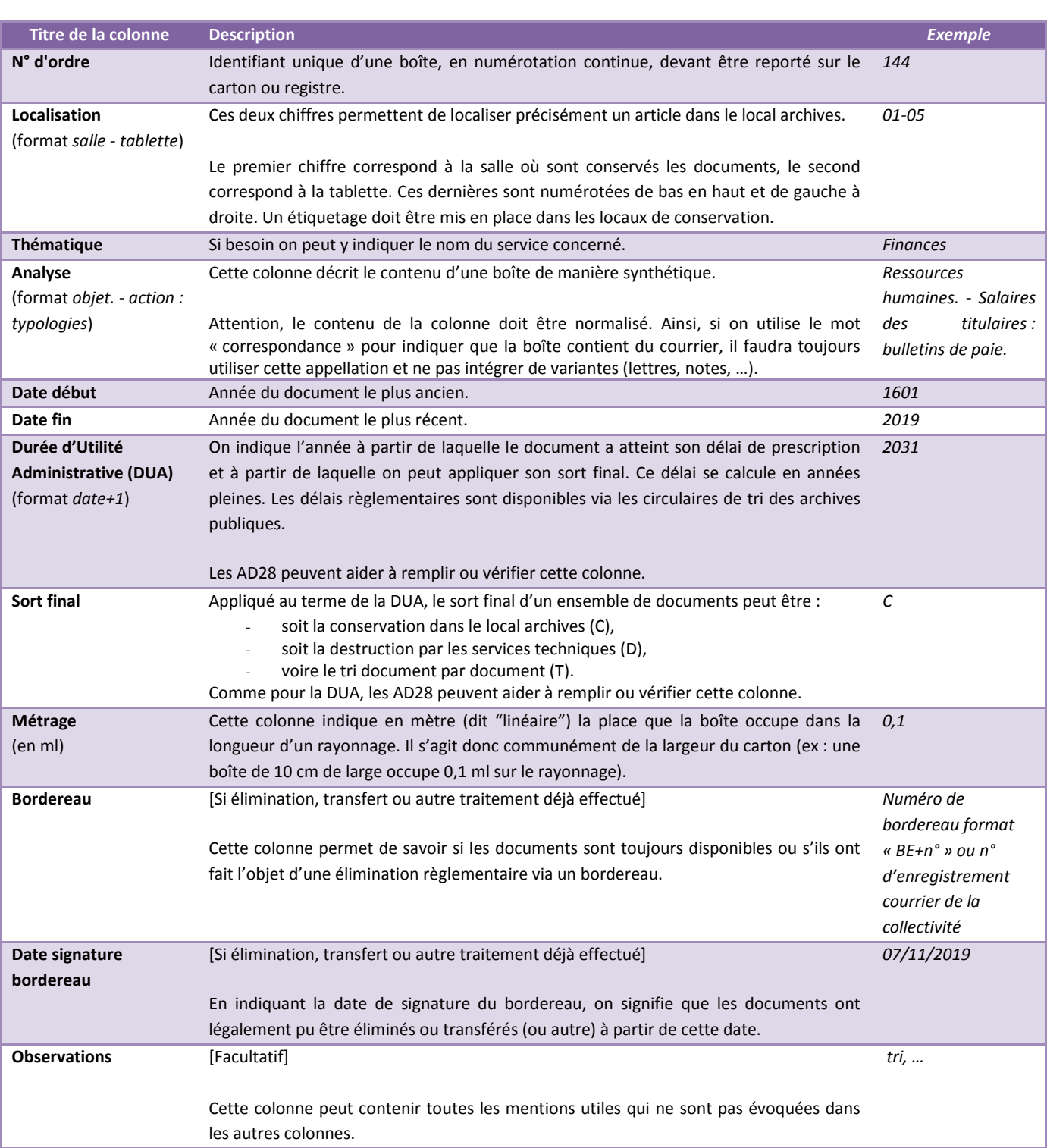

## **Composition**

## **I- Rechercher dans le tableur (mode d'emploi pour Excel, format xls ; xlsx) :**

#### - **Recherche en texte simple**

Pour lancer la recherche en texte simple, plusieurs solutions s'offrent à vous : effectuer la commande « CTRL+F » **OU** Cliquer sur « Rechercher/remplacer » en haut à droite du menu d'Excel.

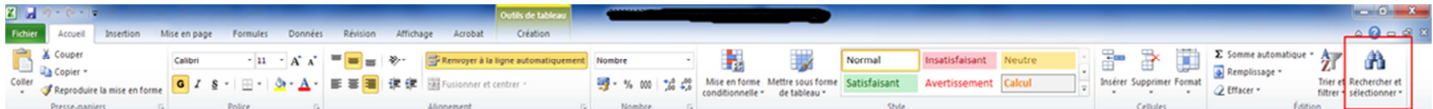

Dans les deux cas, ces deux commandes permettent d'ouvrir la fenêtre suivante :

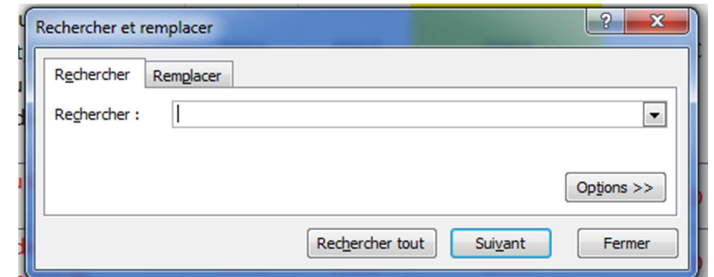

Conseils :

- L'expression doit être exacte.
- Il est préférable de ne chercher qu'un seul mot, voire ses premières lettres, pour obtenir des résultats.
- S'il y a plusieurs mots, ceux-ci devront être dans l'ordre.
- Dans le cas des noms propres (exemple : pour les dossiers des agents), nous conseillons de chercher d'abord sans accent puis avec.

#### **Recherche par filtre**

o Filtrer les colonnes :

Afin de pouvoir filtrer les colonnes, il est nécessaire de cliquer dans le menu d'Excel sur Données, puis Filtrer.

Cela fait apparaître en bas à droite de chaque première case une flèche vers le bas permettant de sélectionner tout ou partie des éléments des colonnes mais aussi de trier dans l'ordre croissant (ou alphabétique) les éléments.

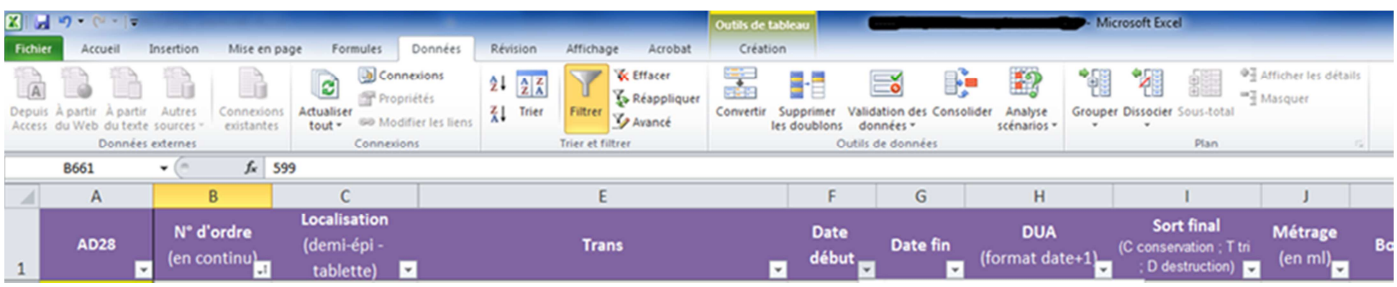

o Filtre personnalisé :

Il est également possible de créer un filtre personnalisé très utile notamment pour la **création des bordereaux d'élimination**.

Pour cela, il suffit, une fois les filtres mis en place (voir étape précédente), de sélectionner une colonne (exemple DUA) comme dans l'image ci-dessous et de sélectionner l'option « Filtre personnalisé » :

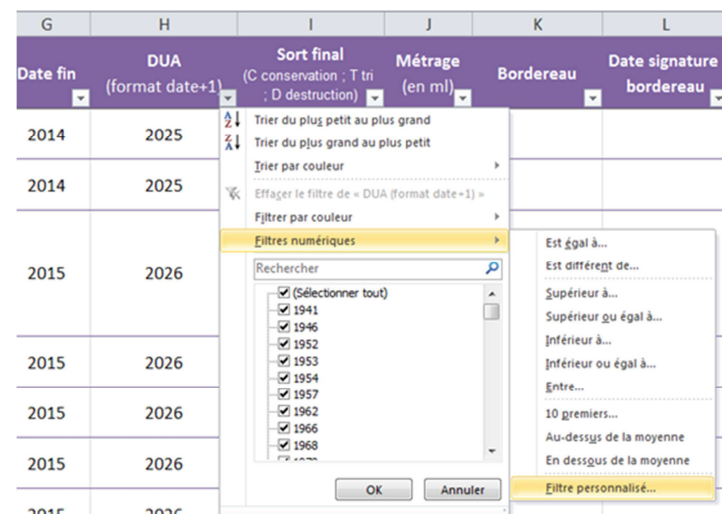

### Cette sélection permet d'ouvrir le menu suivant :

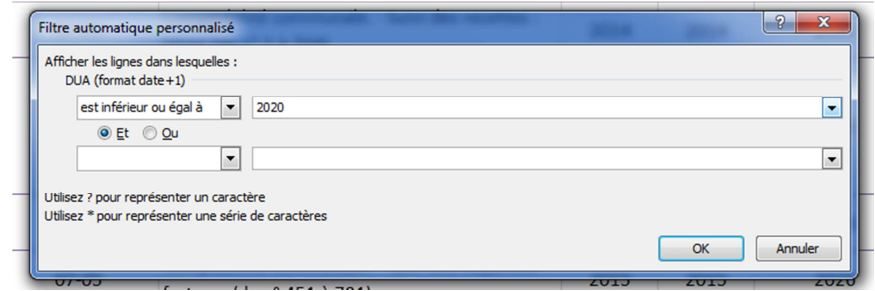

Une fois ce formulaire rempli, Excel se chargera de sélectionner uniquement les documents dont la durée d'utilité administrative est inférieure ou égale à 2020. Pour établir le nouveau bordereau d'élimination, les étapes suivantes devront être effectuées :

- sélectionner dans la colonne sort final la proposition « D » via les filtres,
- sélectionner dans la colonne Bordereau d'élimination la proposition « Vide »

Toutes les boîtes qui vont s'afficher suite à ces manipulations seront des documents éliminables qui sont toujours stockés dans le local d'archivage de la commune.

Bien évidemment, ne pas oublier d'annuler les filtres après utilisation afin de faciliter les recherches suivantes.

## **II- Mise à jour du récolement suite à des éliminations :**

Il est fortement conseillé de ne pas supprimer les lignes des boîtes dont l'autorisation d'élimination a été délivrée par l'administration des archives. Il convient simplement d'indiquer dans la colonne consacrée le numéro de bordereau et, si besoin, de mettre la ligne en rouge, pour indiquer que la boîte en question n'est plus dans le local.

Les bordereaux d'élimination étant peu précis, le complément d'information apporté par le récolement sera très utile en cas de demande interne ou externe.

L'espace disponible est ainsi réutilisable par une nouvelle boîte d'archives dont la numérotation suivra le dernier numéro attribué.

## **III- Contrôler les communications :**

Le récolement, accompagné d'une numérotation numérique unique des boîtes, permet de suivre les documents communiqués. Ainsi, à chaque demande il est possible d'indiquer en observations le nom du demandeur et la date de communication du document.

### **IV – Utiliser son récolement permanent pour répondre à la demande d'un récolement règlementaire :**

Dans le cas où la collectivité a réussi à réaliser un récolement permanent complet, il suffit d'imprimer le tableur et de joindre les procès-verbaux de transfert en trois exemplaires. Pour rappel, un exemplaire est destiné à la commune, un au maire/président sortant et le troisième est destiné aux Archives départementales.

**Nous contacter :** Conseil départemental d'Eure-et-Loir, Direction des Archives départementales 1, place Châtelet, 28028 CHARTRES CEDEX. Tel : 02.37.88.82.20. Courriel : archives@eurelien.fr